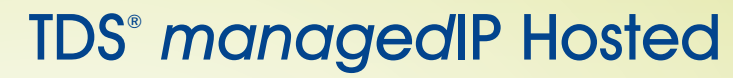

TDS

Call Recording User Guide

## **Table of Contents**

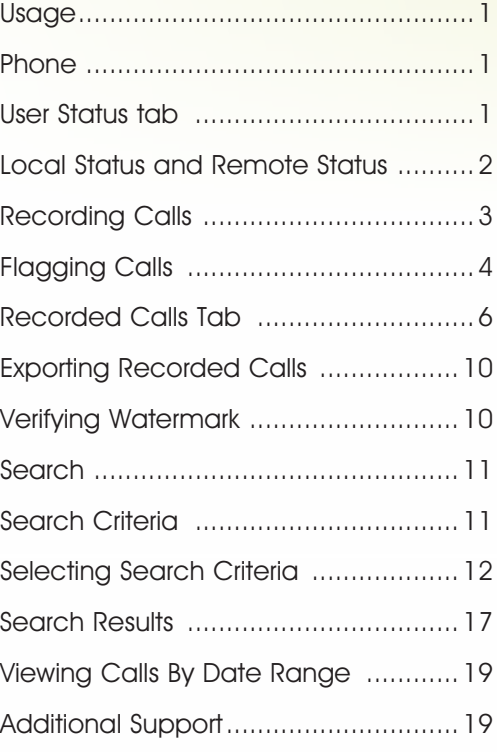

Call Recording User Guide

### **Usage**

TDS

The Usage section includes the following subsections: Phone and Search. Each subsection displays the detailed information about the user's telephone usage.

### **Phone**

The phone subsection has two tabs. The User Status tab allows you to view real-time phone calls occurring on your PBX. The Recorded Calls tab allows you to search for and listen to previously recorded phone calls.

## **User Status tab**

The users included in the Direct Reports in Configure>Users are the users for whom you can monitor status in the User Status tab and start recording if required rights are assigned to you. It displays the Monitoring, Recording, Flags, and Call Status group box.

## **User Status Definitions**

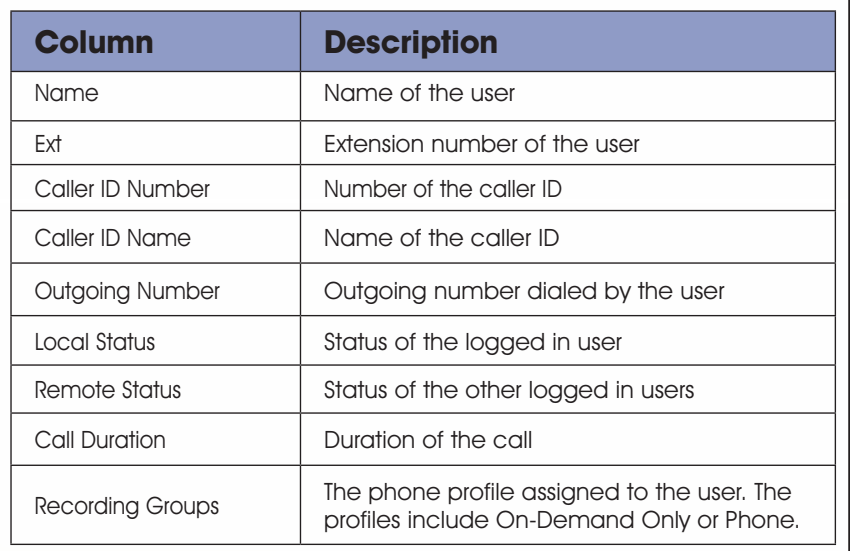

Call Recording User Guide

### **Local Status and Remote Status**

The Local Status column refers to the local client looking at the call status and can be different than the Remote Status. When you log on to an account, you cannot view the remote status of your account because it is blocked, but you can view the status of any other direct reports.

#### Note:

The remote status of the agent is blocked. The agent does not know whether they are being recorded or monitored.

### **Monitoring Calls Using PC Speakers or Headset**

You can monitor any calls for your direct reports if they have a license assigned to them. You can listen to a call being monitored using speakers or headset on your computer.

### **To Monitor A Call**

1. Select the user name with active call, and click in the Monitoring group box.

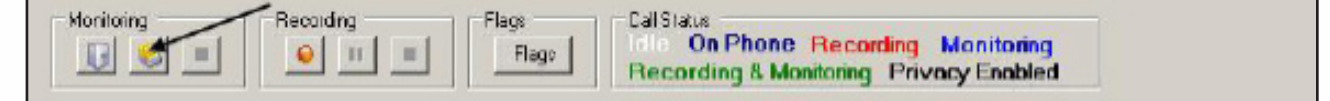

2. The Local Status of the user changes from On Phone or Idle to Monitoring, and is highlighted in blue.

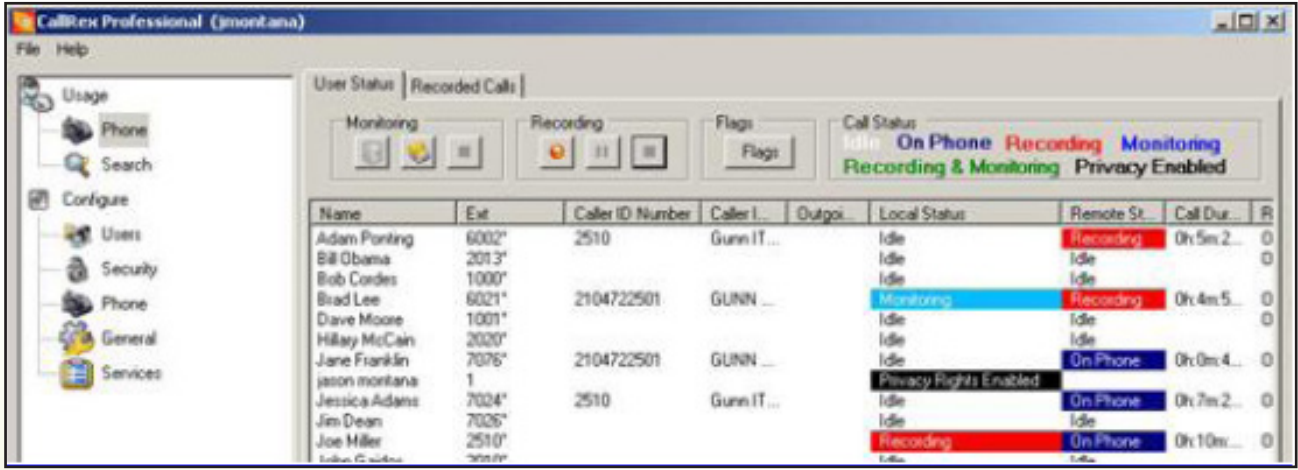

Call Recording User Guide

## **Recording Calls**

You can record the phone calls of any of your Direct Reports if they have a Call Recording license assigned to them. An asterisk sign (\*) next to the extension number in the user list indicates that Multi-Media Add-on license is not assigned to the user.

#### To record a call

- 1. Select a user with active call.
- 2. Click  $\Box$  in the Recording group box.

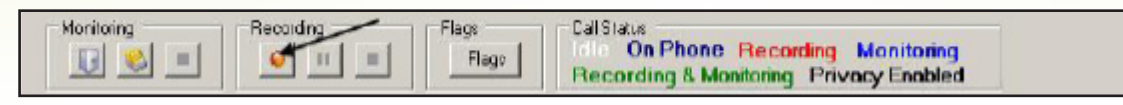

#### Note:

If recording is not activated before the call ends, the Lookback recording is discarded and the call is not recorded.

3. If the user is configured for Lookback recording, the Lookback recording dialog box is displayed for confirmation of recording a call from the beginning.

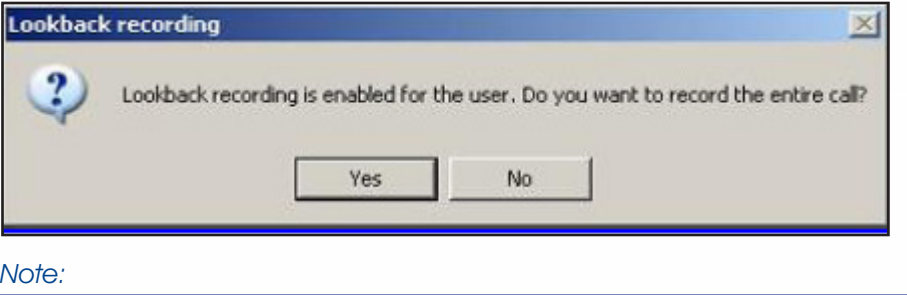

If a user is configured for Lookback recording, then recordings started with \*\* will automatically be Lookback recordings. This is ideal for On-Demand licenses.

- 4. Click Yes to record the call from the beginning. The Local Status of the user changes from On Phone or Idle to Recording and is highlighted in red.
- 5. To pause the recording, click **Pause**.
- 6. To stop the recording, click Stop.

Depending on the phone system, users can initiate a recording from their phone set. Pressing \*\* on the keypad starts the recording and pressing ## stops the recording. This affects the user recordings only and not the system events recording. The system event recordings are triggered by the phone profile settings.

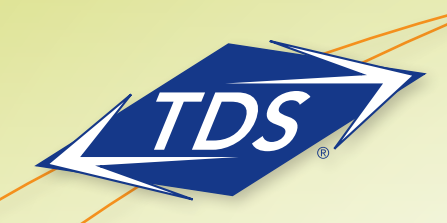

Call Recording User Guide

## **Call Status Definitions**

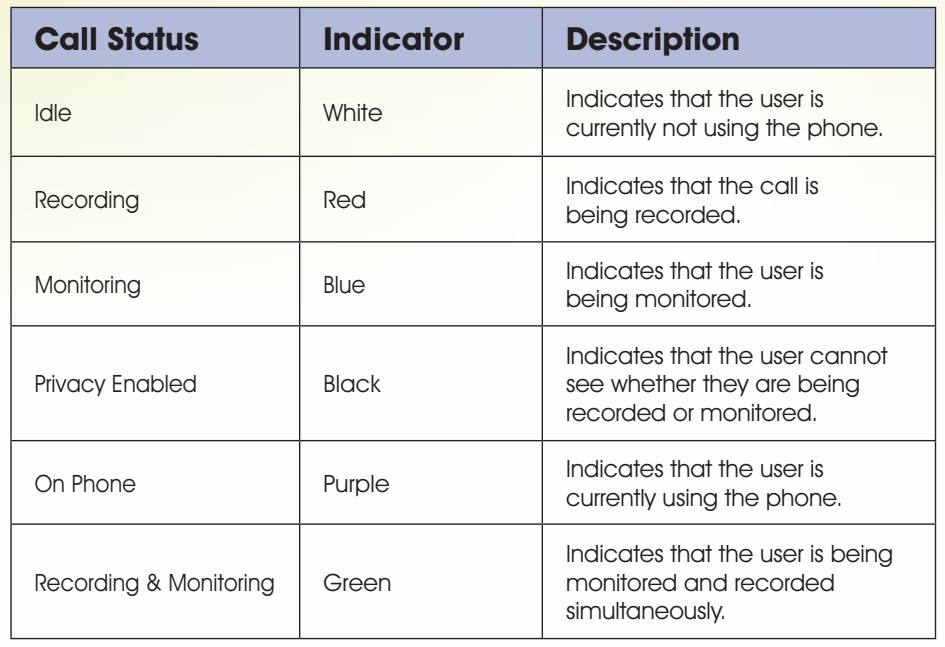

## **Flagging Calls**

Flagging a call allows you to associate additional information about a phone call. Flagging a call makes it easier to search for calls that have the specific information that you require.

### Creating a new flag

1. Click Configure>Users. Highlight the user you wish to assign the flag to.

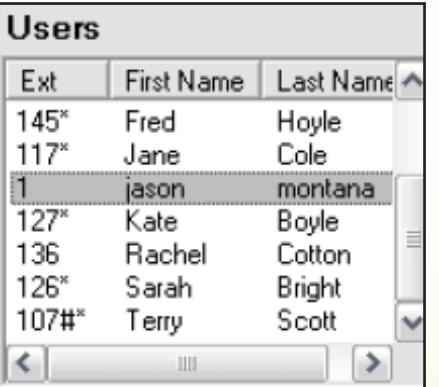

Call Recording User Guide

2. Under Flags, click Add. Type in a name. If the flag is to be an Agent Defined flag, check the box next to Agent Defined. Click OK.

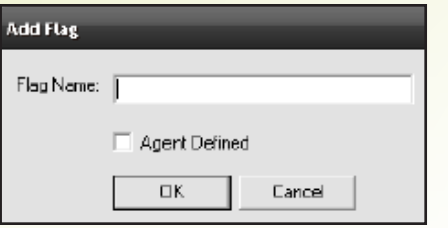

3. If the flag is to be a System Defined flag, highlight the flag name and click the **Add** button under the Values box. Enter a value name and click OK. Repeat for as many additional values as you wish to enter

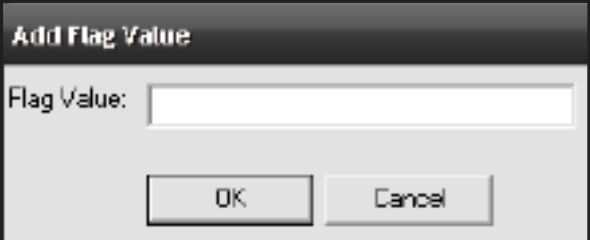

4. For all users you want to be able to use this flag, you need to add that user to the Direct Reports list of the user the flag is created under. For example, if the Flag was created on John Doe, then Jane Doe will have to be listed in the Direct Reports list for John Doe.

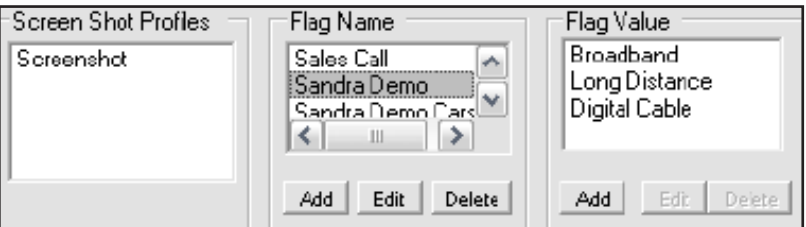

#### To flag a call

1. Click Flags. The Call Flags dialog box opens. You can flag a call at any time during the call or after the call.

#### Note:

You can flag your phone call at any time during the recording or after you have stopped the recording session.

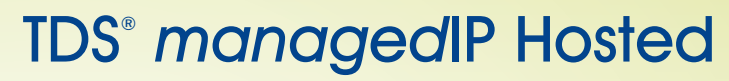

Call Recording User Guide

2. Select the flag name and flag value in the Flags and Value fields.

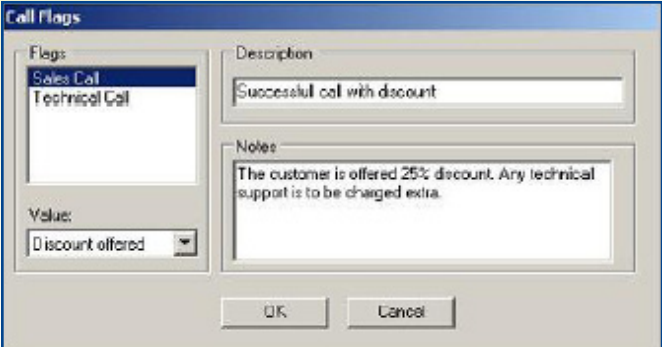

- 3. Enter call description and call notes in the respective fields.
- 4. Click OK to save the changes.

#### Note:

You can flag your phone call at any time during recording or after you have stopped the recording session.

### **Recorded Calls Tab**

The Recorded Calls tab displays the search results and includes a log of recorded calls. You can search recorded calls. You can playback the recorded calls or export them. You can also edit flags and even verify the watermark.

### **Viewing Recorded Calls**

You can view recorded calls for a user in the Recorded Calls tab. You can filter call records for a specific date or date range.

#### To view recorded calls

- 1. Select **Usage > Phone** in the navigation pane.
- 2. Click Recorded Calls tab in the right pane.
- 3. Select the user whose calls you want to view from the Users list.
- 4. Select Custom from the Date list, and select the start date and stop date for the duration that you want to view the recorded calls from the Start and Stop lists. If you select any other option from Date list, then the Start and Stop fields appear as grayed out. These dates are automatically updated with reference to the system date.

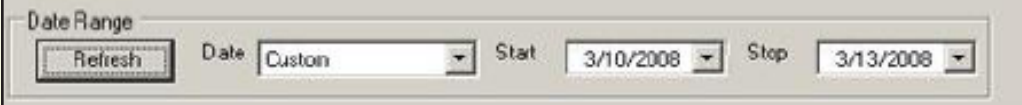

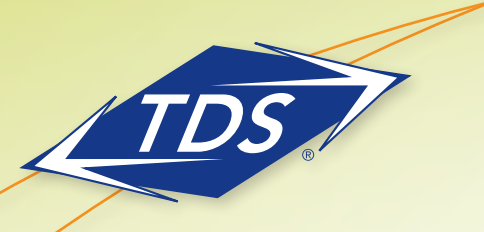

Call Recording User Guide

5. Click Refresh. The results are displayed.

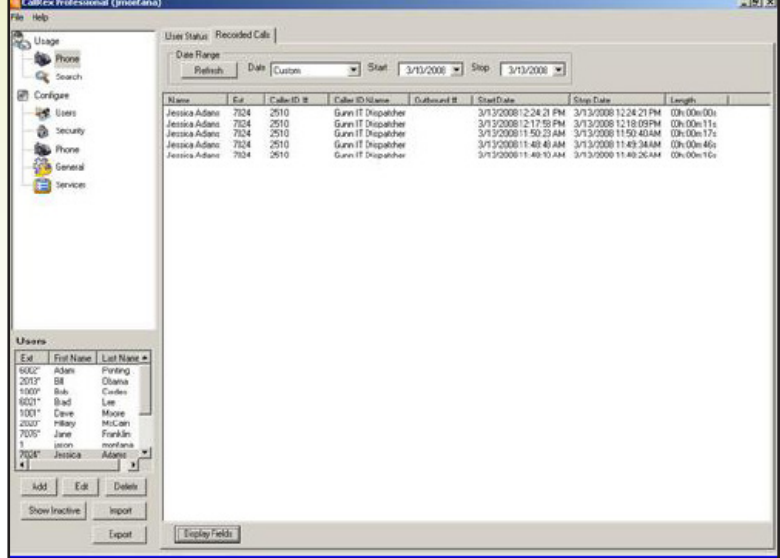

You can also configure the display of the Recorded Calls list fields.

## **To configure Display Fields**

1. Click Display Fields at the bottom of the list. The Display Fields dialog box opens.

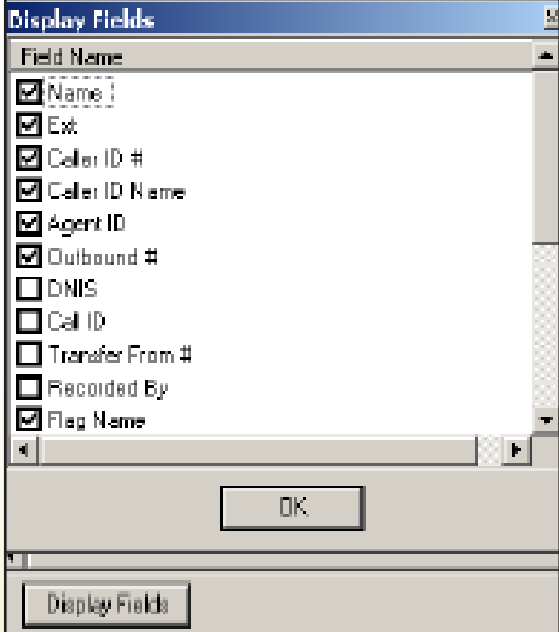

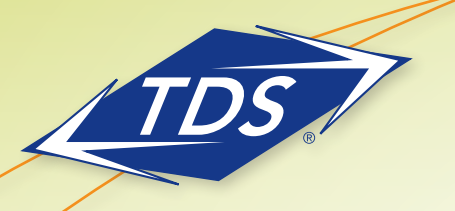

Call Recording User Guide

- 2. Select or clear the check boxes corresponding to the fields to show or hide the fields.
- 3. Click OK. The selected fields are displayed in the list.

### **Playing Back a Recorded Call**

An authorized user can play back a recorded call.

#### To play back a recorded call

Right-click the call you want to play back and select **Play** from the shortcut menu. The CallRex Player is launched. All other calls linked to the selected call are listed in the play list. The play list shows the call details such as Name, Extension, Caller ID, etc. A call chain is created if all of the following criteria are true:

- A call with matching Caller ID or Outbound Number is recorded in the last four hours.
- The call recording is converted to .wav file.
- The recorded call ended in the last 20 minutes.

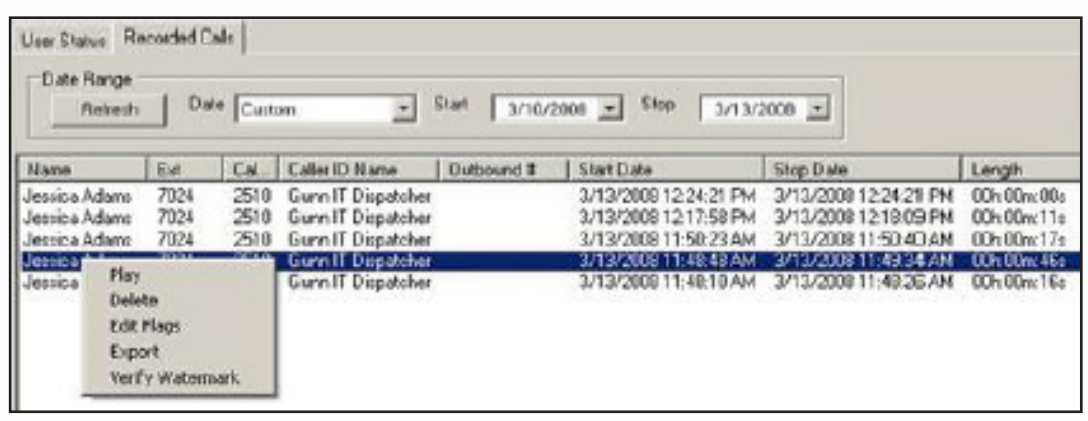

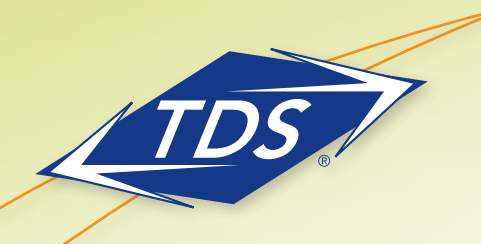

Call Recording User Guide

#### File menu

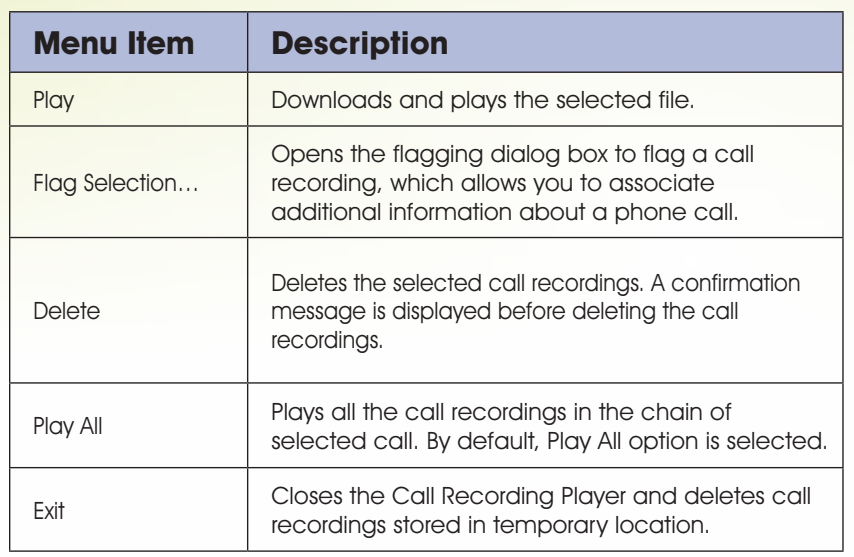

#### Export menu

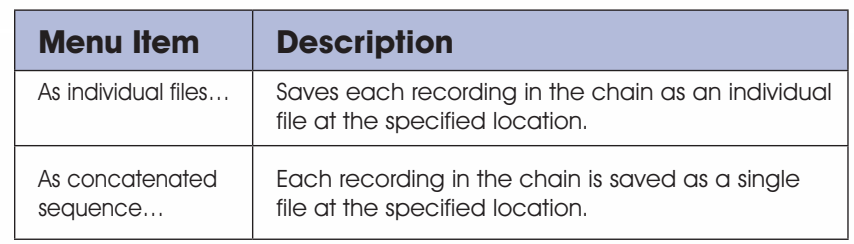

#### View menu

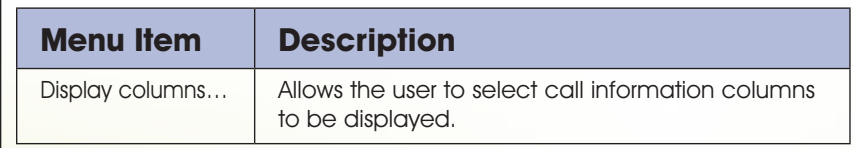

Call Recording User Guide

## **Exporting Recorded Calls**

You can export a recorded call as a standard wave and save it on your computer. This allows you to listen to the call even when you are not logged on to the Call Recording client. The file can be played on any standard media player. You can also export multiple calls by selecting them.

## **To Export Recorded Calls**

1. Select the calls you want to export. Right-click the calls and select Export from the shortcut menu. The Browse for Folder dialog box opens.

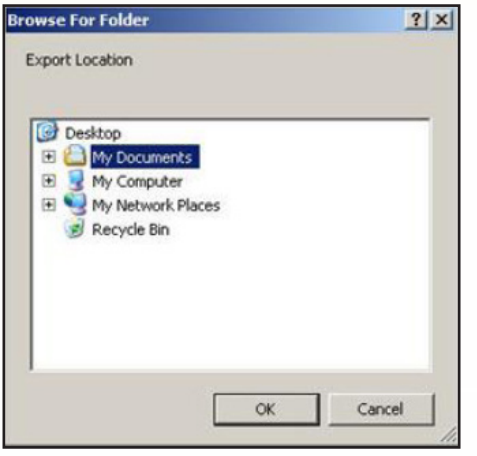

2. Browse to the required folder and click OK to save the file.

## **Verifying Watermark**

The watermark function allows you to verify whether a file has been tampered while it was stored in CallRex. The watermark functionality does not apply to recorded files that have been exported.

## **To Verify A Watermark**

Right-click the call and select **Verify Watermark** from the shortcut menu. The Validate Watermark dialog box appears notifying whether the watermark for the selected recorded call is valid or not.

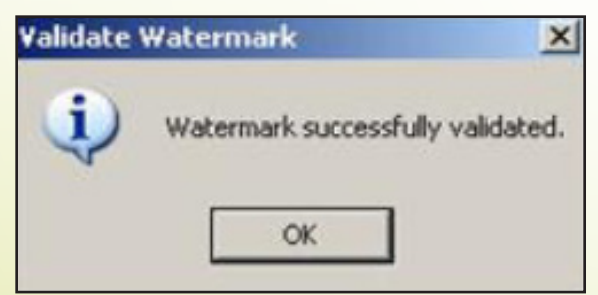

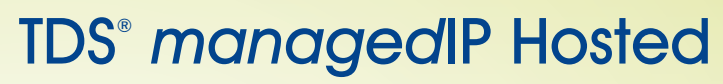

Call Recording User Guide

#### **Search**

Search allows you to find specific calls without having to wade through a lot of unrelated information. The Search subsection includes the Search Criteria tab and Search Results tab. The Search Criteria tab allows you to find specific information associated with a phone call. The Search Results tab displays the result for the selected search criteria.

#### Note:

At least one parameter should be set to perform a search.

### **Search Criteria**

The Search Criteria tab allows you to find specific information associated with a phone call.

To search for a particular record

- 1. Select **Usage > Search** in the navigation pane.
- 2. Select the user name from the Users list.
- 3. In the Search Criteria tab, select one or more parameter of the search criteria.
- 4. Click Search. The results for the search criteria are displayed in the Search Results tab.

Note:

Click Clear All to clear the search criteria.

Call Recording User Guide

## **Selecting Search Criteria**

TD.

The Search Criteria tab allows you to set the following search parameters:

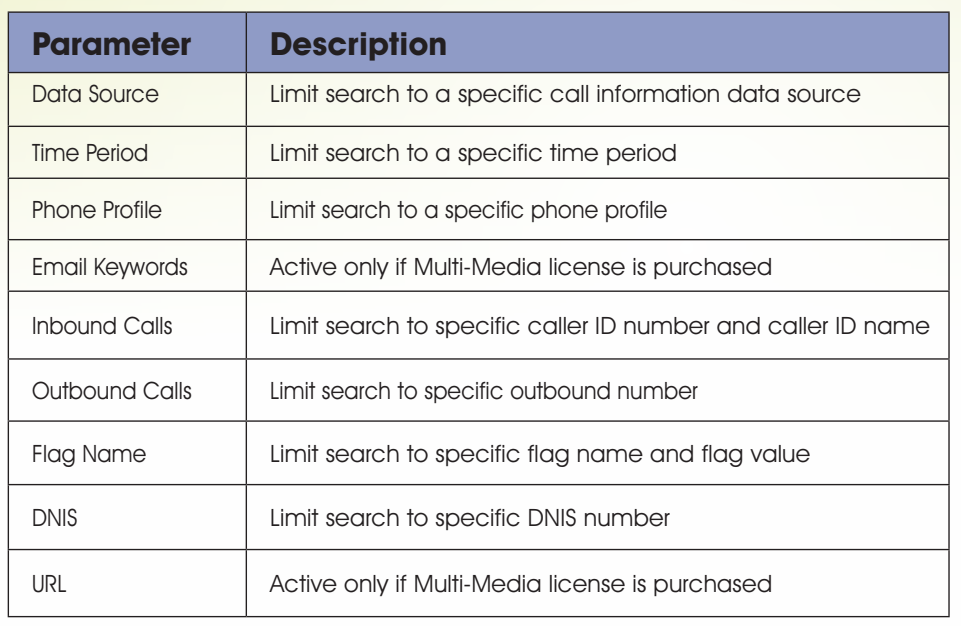

### **Data Sources**

The data source stores the call information such as, name, location, and date and time of the first and last calls.

Select the **Show Selected** option to view only the selected data sources.

1. To set the Data Sources parameter, select the check boxes corresponding to the data source.

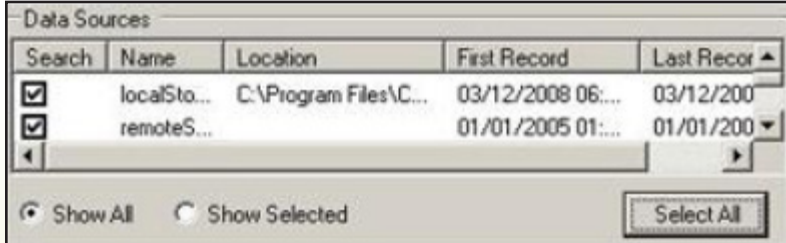

Call Recording User Guide

- 2. Click Select All to select all the data sources.
- 3. Select the Show All option to view all the data sources.
- 4. Select the Show Selected option to view only the selected data sources.

### **Time Period**

The time period helps limit the search for a record to specific time period.

To set the Time Period parameter, specify the Start and Stop time and date from respective Time and Date lists.

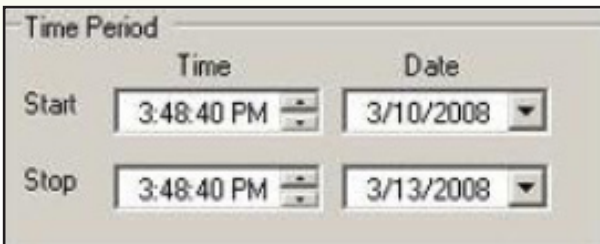

### **Phone Profile**

The phone profile limits the search of records to the members of a specific phone profile.

To set the Phone Profile parameter, select one or more phone profiles.

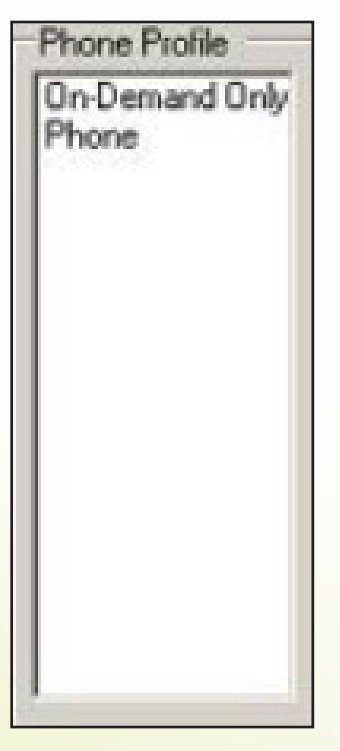

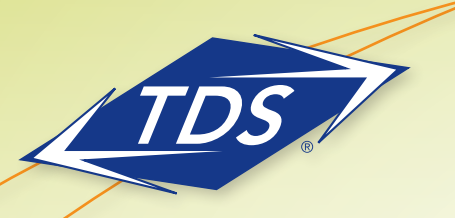

Call Recording User Guide

## **Inbound Calls**

The Inbound Calls parameter limits the search of records to the specific inbound call information details. There are three sub-parameters to be set from. You can set one or more sub-parameters.

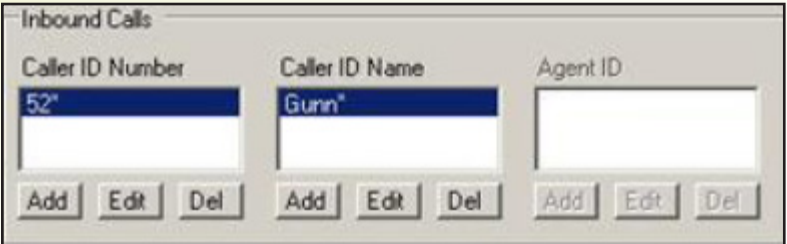

#### Note:

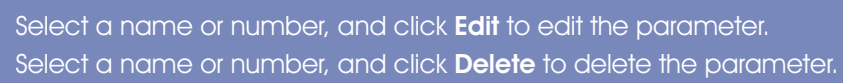

To set Caller ID Number sub-parameter, select a number in the list. You can also add new number to the list.

1. To add a new number, click **Add**. The Add Caller ID Number Trigger dialog box opens.

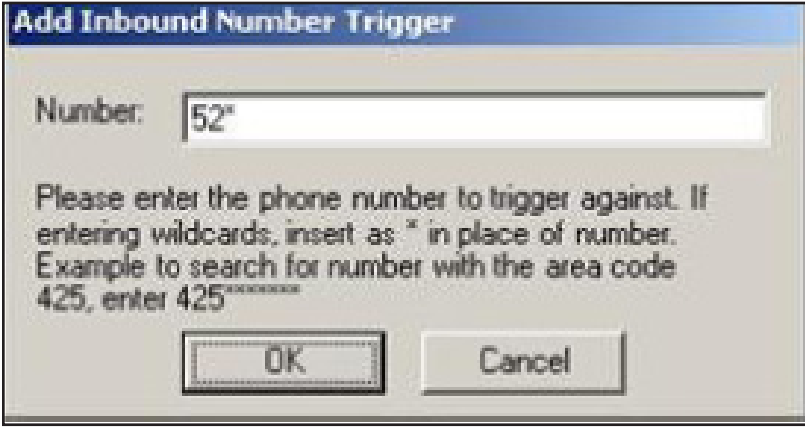

- 2. Enter the number. To perform wildcard search, you can replace a number by \* (asterisk).
- 3. Click OK. The number is displayed in the Caller ID Number list.

To set Caller ID Name sub parameter, select a name in the list. You can also add new name to the list.

- 1. To add a new name, click **Add**.
- 2. The Add Caller ID Name Trigger dialog box opens.

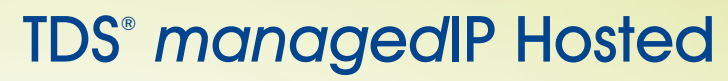

Call Recording User Guide

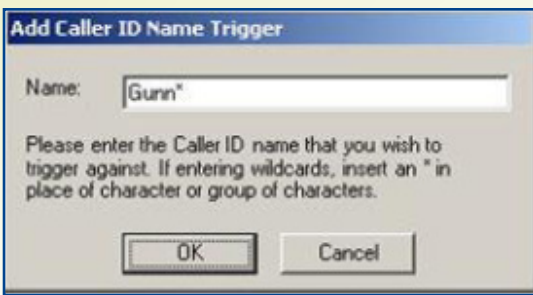

- 3. Enter the name. To perform wildcard search, you can replace letters with an \*. For example, entering A\* displays all names beginning with A.
- 4. Click OK. The name is displayed in the Caller ID Name list.

The Agent ID sub parameter is currently grayed out.

### **Outbound Calls**

The Outbound Calls parameter limits the search of records to the specific outbound call number.

1. To set Number, select a number in the list. You can also add new number to the list.

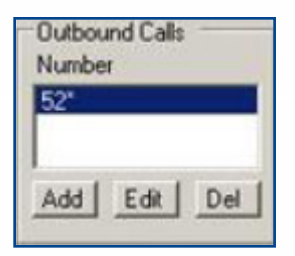

Note:

Select a number, and click **Edit** to edit the outbound number. Select a number, and click Delete to delete the outbound number.

2. To add a new number, click Add. The Add Outbound Number Trigger dialog box opens.

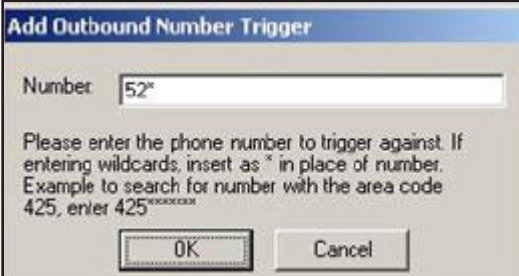

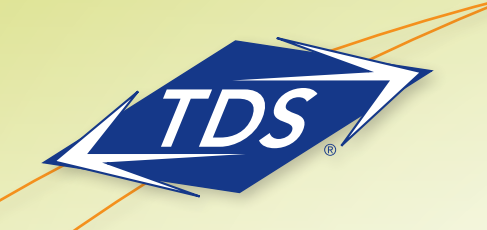

Call Recording User Guide

- 3. Enter the number. To perform a wildcard search, you can replace a number by \*.
- 4. Click OK. The number is displayed in the Number list.

### **Flag Name**

The Flag Name parameter limits the search of records to the specific flag names and/or values.

- 1. To set Flag Name parameter, select a flag name in the Flag name list.
- 2. Select the corresponding flag value from the Flag Value list.

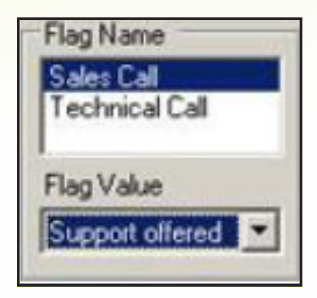

## **DNIS**

The DNIS parameter limits the search of records to the specific DNIS. To set DNIS parameter, select a DNIS number in the list. You can also add new DNIS number to the list.

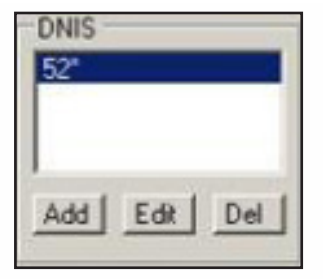

#### Note:

SeleSelect a number, and click **Edit** to edit the DNIS number. Select a number, and click Delete to delete the DNIS number.

1. To add a new DNIS, click **Add**. The Add DNIS Number Trigger dialog box opens.

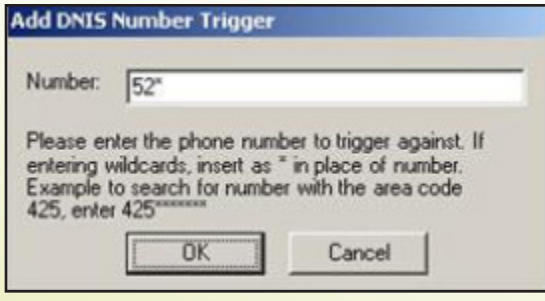

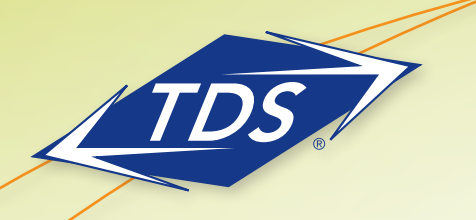

Call Recording User Guide

- 2. Enter the number. To perform wildcard search, you can replace a number with \*. For example, entering 425\* will show all numbers with area code 425.
- 3. Click OK. The number is displayed in the DNIS list.

#### To save the search criteria

Follow steps 1–4 listed in Search to specify search criteria.

1. Click **Save** in the Saved Searches group box. The Save Search dialog box opens.

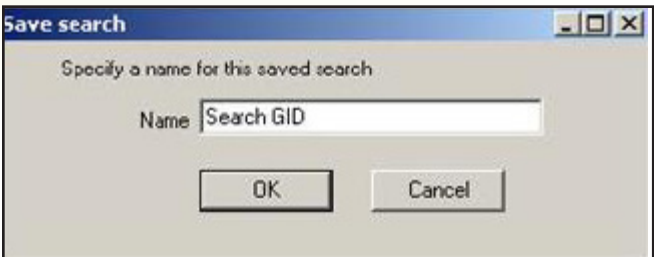

- 2. Enter a name for the search in the Name field.
- 3. Click OK to save the search. The name of the search appears in the Saved Searches list.

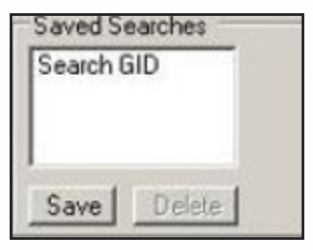

Note:

Click Clear All to clear the search criteria.

#### **Search Results**

The Search Results tab displays the results of the search criteria defined in the Search Criteria window. Additionally, you can further filter the search results Date Range.

#### To filter search

1. In the Display Options group box, select the check box for **Phone**.

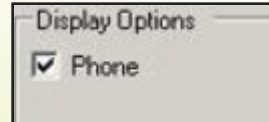

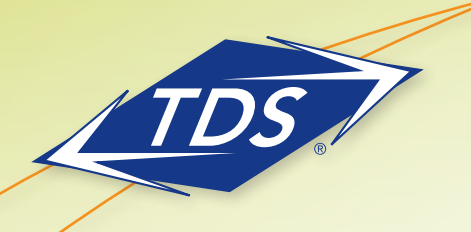

Call Recording User Guide

2. In the Date Range group box, select the Search Results from the list and set Start Date and Stop Date for the duration that you want to filter the search result.

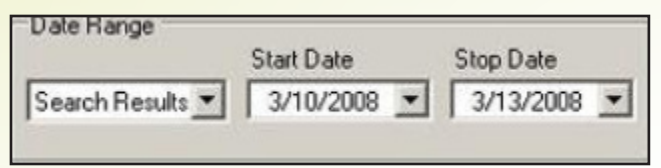

- 3. Click Refresh. The result is narrowed to the date range.
- 4. Select a record and right-click to play the recorded call, export it, edit the flag, or verify the watermark.

#### Note:

You can also right-click a record and select Play from the shortcut menu to listen to the call.

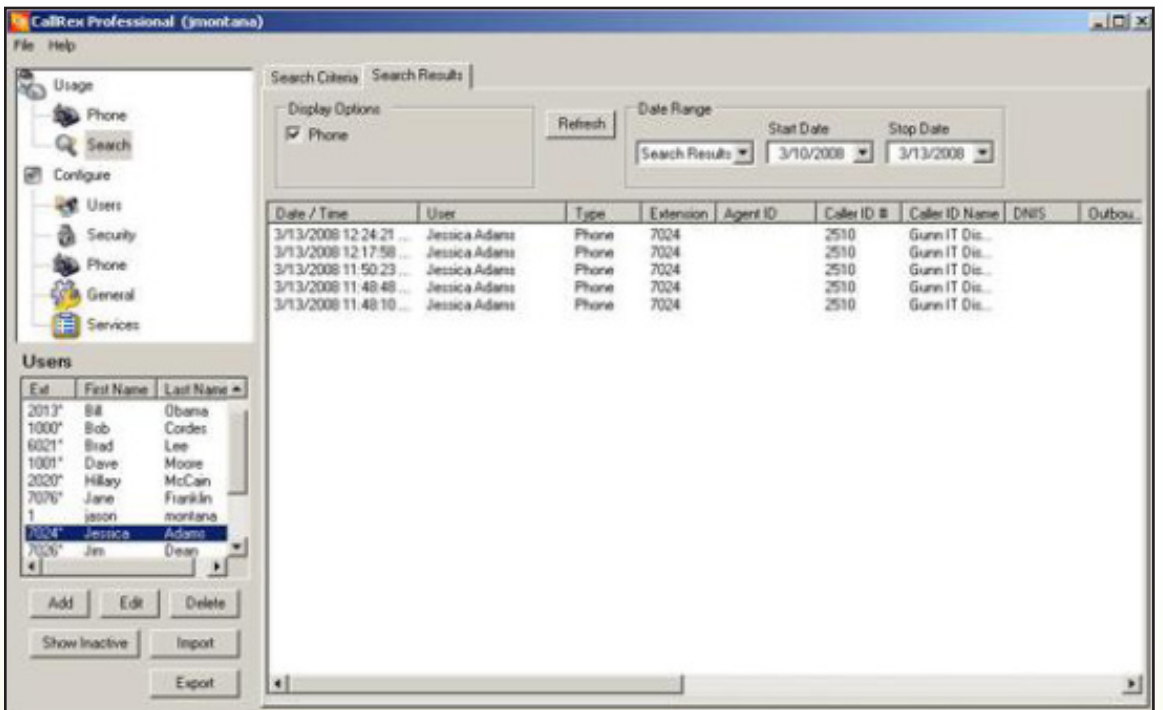

Call Recording User Guide

### **Viewing Calls By Date Range**

If you know the specific date of a call, you can modify the Date Range in the Search Results tab to view all the calls for the user, rather than using the Search Criteria window to run a search. You can search records of multiple users for a specific date range.

#### To search calls for a date range

1. Select these users from the **Users** list.

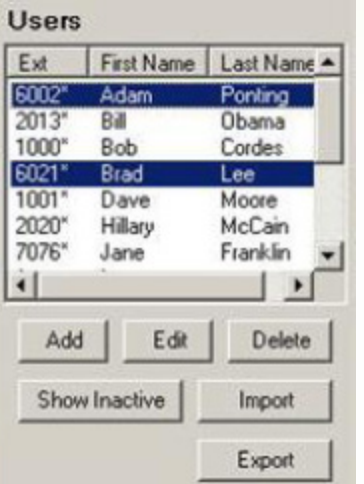

#### Note:

#### You can search and view call records of your direct reports only.

2. Select Custom from the Date list, and select the start date and stop date for the duration that you want to view the recorded calls from the Start and Stop lists. If you select an option other than Custom or Search Results from the list, then the Start and Stop fields appear as grayed out. These dates are automatically updated with reference to the system date.

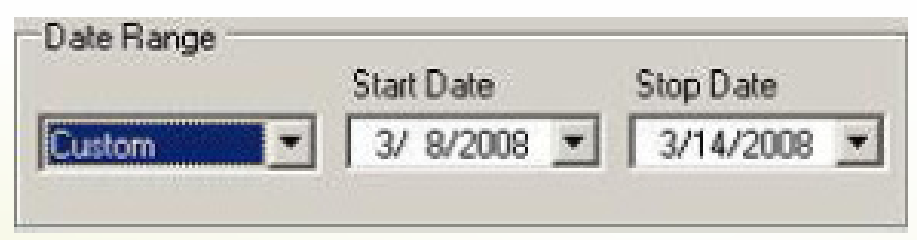

Call Recording User Guide

- 3. In the Display Options group box, select the Phone check box to view the information related to phone calls.
- 4. Click Refresh. The call records for all or your Direct Reports are displayed. You can also rightclick the record and perform different operations from the shortcut menu.

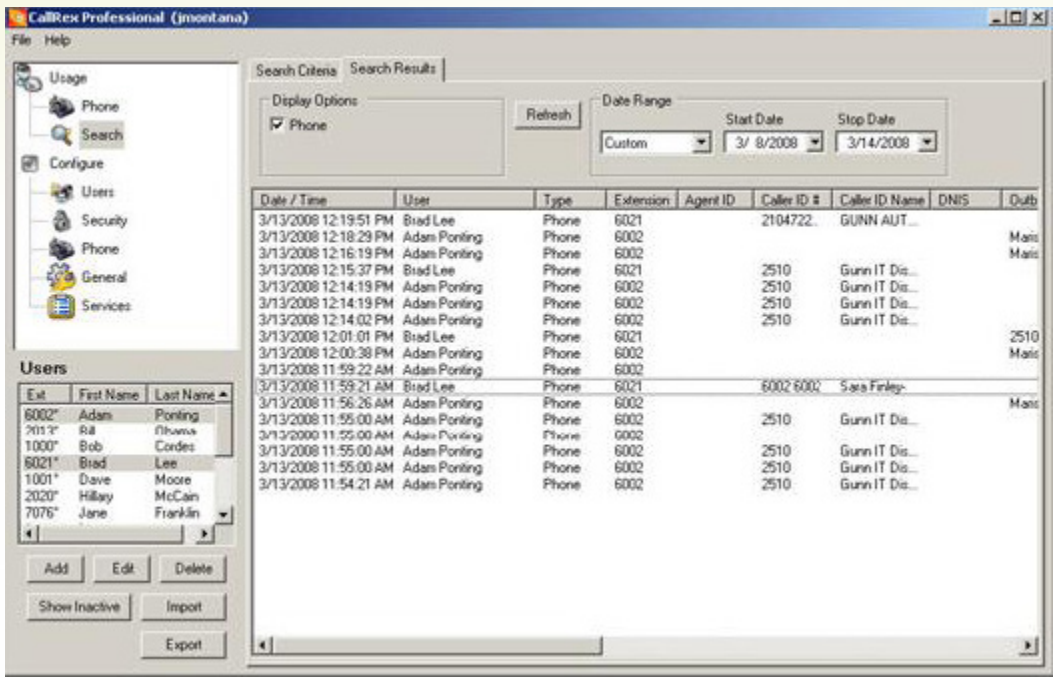

### **Additional Support**

TDS /

- Contact the managedIP Administrator at your company or
- Visit support.tdsmanagedip.com/hosted for additional resources